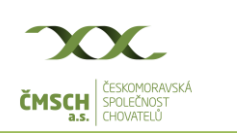

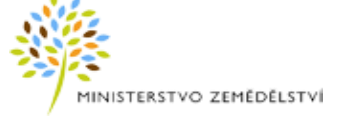

# **Hlášení počtu včelstev a umístění stanovišť k 1.9. manuál pro práci s WEB formulářem**

## **1. Přihlášení do formuláře**

K vyplnění hlášení nepotřebujete mít účet na Portálu farmáře, ale stačí Vaše registrační číslo včelaře a kód hlášení, který je uveden v záhlaví přehledu stanovišť včelstev vygenerovaného roční závěrkou v ústřední evidenci včelařů, který jste obdržel od ČMSCH.

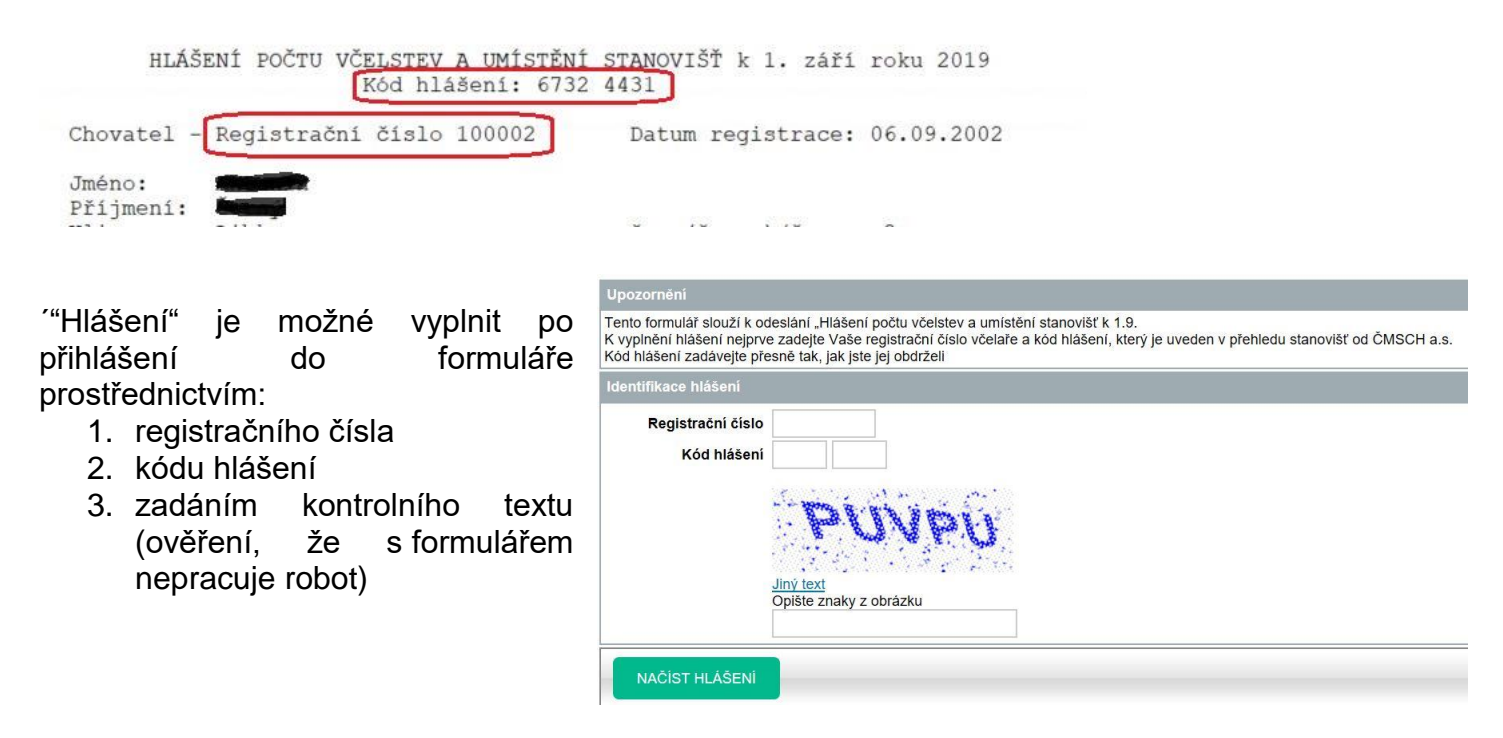

Po vyplnění těchto údajů klikněte na tlačítko **NAČÍST HLÁŠENÍ**

**!** Přihlášení, a tím pádem vyplnění hlášení, je možné až od 1.9.2019

## **2. Vyplnění hlášení**

Po úspěšném vyplnění vstupních údajů, se do formuláře načtou údaje přihlášeného včelaře. Tyto údaje jsou rozděleny do 3 záložek.

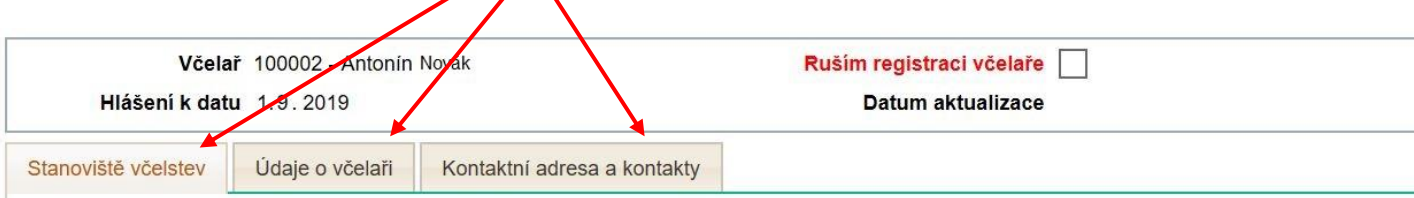

## **2.1. Záložka Stanoviště včelstev**

Na této záložce je seznam aktuálně registrovaných stanovišť včelstev.

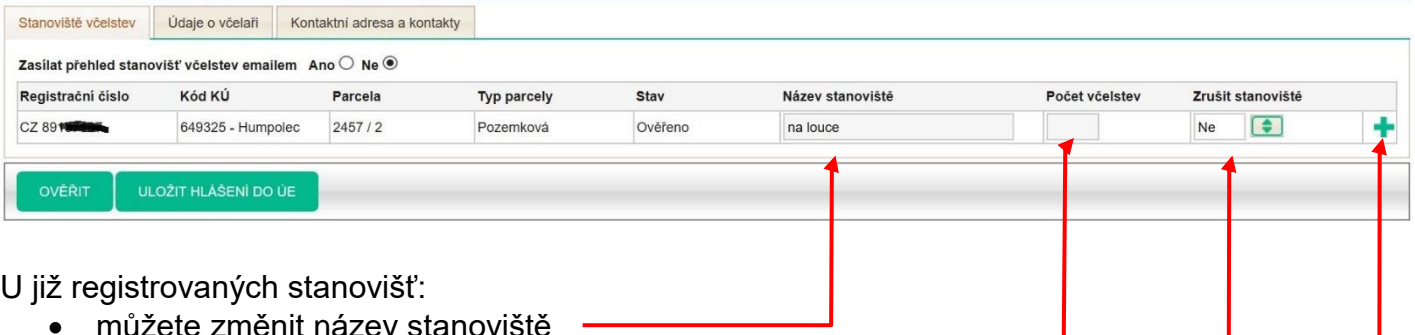

- 
- doplňte počet včelstev
- nebo stanoviště zrušte (nastavením Zrušit stanoviště na Ano)

Pokud je **Stav** stanoviště **Ověřeno**, nelze údaje k lokalizaci (kód KU, Parcela, typ parcely) měnit.

Lze přidat nové stanoviště včelstev kliknutím na ikonu "+" na konci řádky.

V tomto případě bude Registrační číslo stanoviště přiděleno při uložení hlášení.

Katastrální území lze vyhledat dle názvu, nebo čísla. Formulář dle zadaných údajů nabídne seznam (našeptávání) ze kterého pak konkrétní položku vyberete.

Nově přidané stanoviště lze smazat kliknutím na ikonu

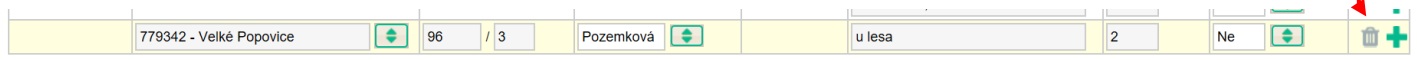

Na této záložce také můžete udělit, nebo zrušit souhlas k zaslání přehledu stanovišť do e-mailové schránky. Při udělení souhlasu pak vyplňte emailovou adresu na záložce **Kontaktní adresa a kontakty.**

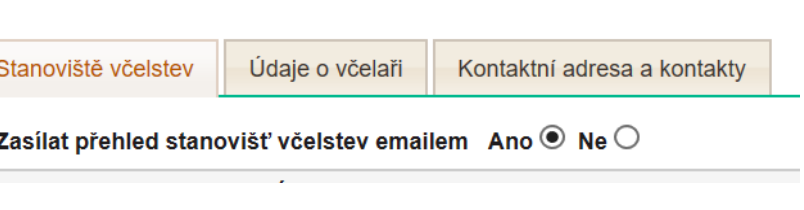

## **2.2. Záložka Údaje o včelaři**

Na této záložce jsou základní údaje o registrovaném včelaři (jméno, příjmení nebo obchodní jméno, adresa). Ústřední evidence tyto údaje aktualizuje dle údajů v registru obyvatel a v registru osob. Proto není povolena jejich změna.

### **2.3. Záložka Kontaktní adresa a kontakty**

Na této záložce jsou aktuálně evidované kontaktní údaje přihlášeného včelaře, které lze změnit. Kontaktní adresu vyplňujte jen v případě, že je odlišná od Vaší adresy trvalého bydliště, nebo sídla.

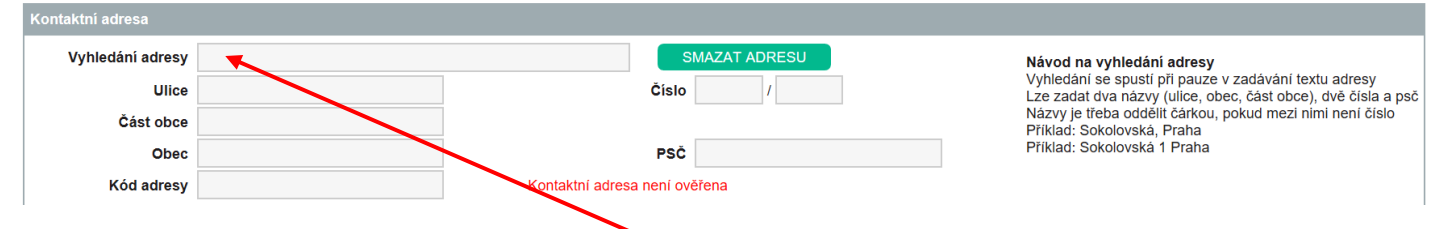

Pro vyplnění kontaktní adresy použijte údaj **Vyhledání adresy**, do kterého začněte psát adresu a formulář dle zadaných údajů nabídne seznam odpovídajících adres. V seznamu jsou adresy evidované v registru adres.

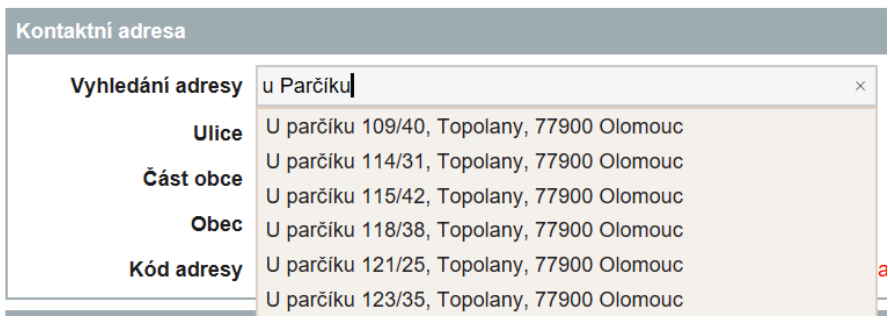

Konkrétní adresu pak v seznamu vyberte a tím se zapíše do formuláře.

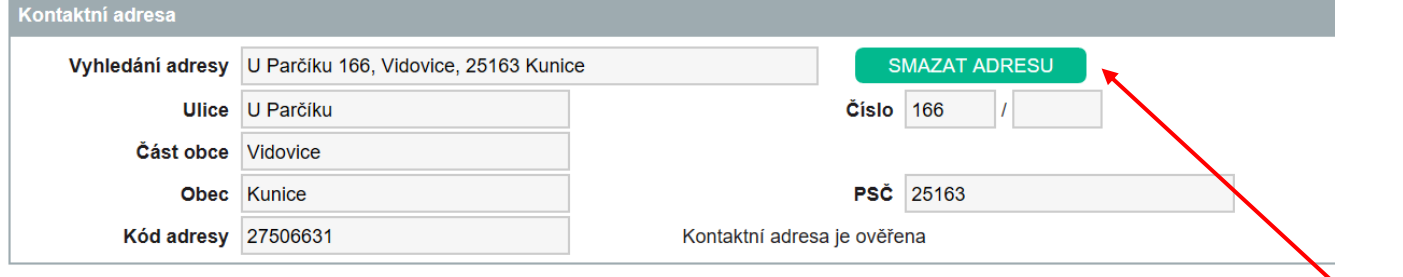

Pokud se má hlášení uložit bez vyplněné kontaktní adresy, pak klikněte na tlačítko **SMAZAT ADRESU**.

# **3. Ověření a uložení (odeslání) hlášení**

V průběhu vyplňování hlášení lze kdykoliv provést ověření vyplnění hlášení kliknutím na tlačítko **OVĚŘIT**. Při ověření se provedou nastavené

kontroly. Například zda je vyplněn počet včelstev. Zjištěná chyba je pak uvedena v horní části formuláře.

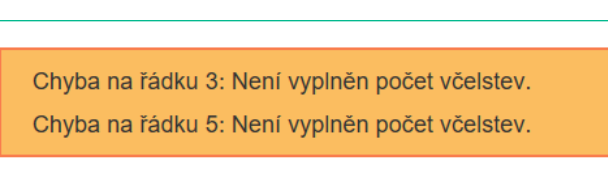

Ověření proběhlo v pořádku

Pokud je hlášení připraveno k uložení, je v horní části uvedeno:

Pro uložení hlášení, tj. jeho odeslání do ústřední evidence klikněte na tlačítko **ULOŽIT HLÁŠENÍ DO ÚE.** Před samotným uložením se provádějí stejné kontroly jako při ověření hlášení a hlášení bude uloženo jen v případě, že není zjištěna žádná chyba.

п

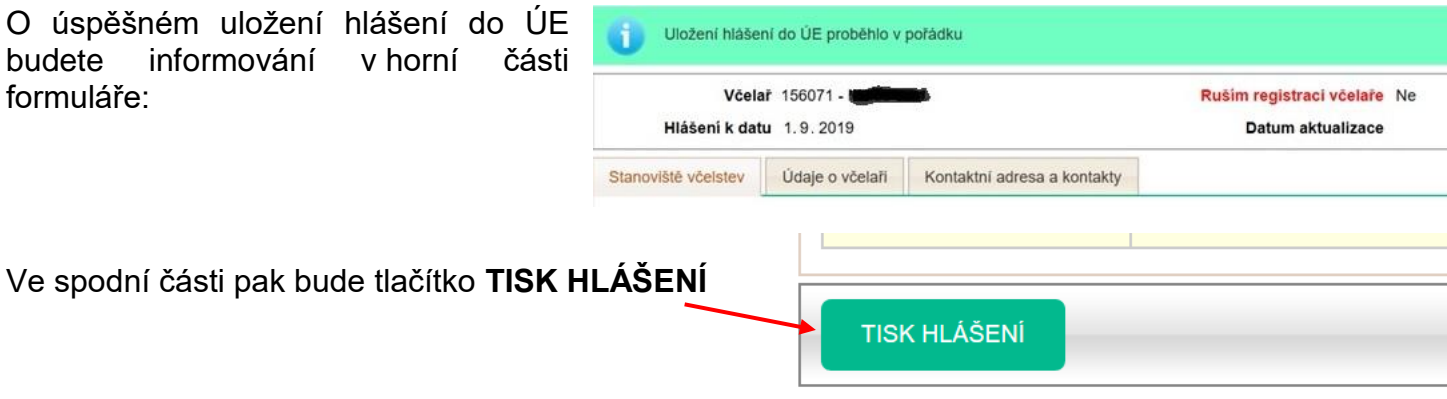

Kliknutím na toto tlačítko se vygeneruje "Hlášení počtu včelstev a umístění stanovišť", které si vytiskněte, nebo uložte.

#### **Tento dokument však již nezasílejte na ČMSCH, a.s. poštou ani e-mailem. !**

Hlášení bude v tento moment v ústřední evidenci již uloženo a Vaše povinnost zaslat hlášení bude splněna.

## **4. Zrušení registrace včelaře**

V případě že již nevčelaříte, pak ve formuláři jen zaškrtněte údaj "Ruším registraci včelaře"

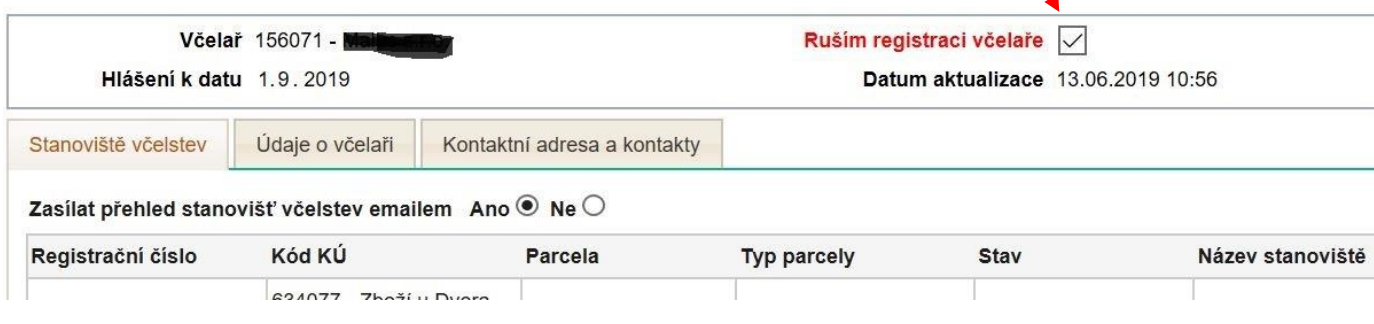

Po kliknutí na **ULOŽIT HLÁŠENÍ DO ÚE** Vás formulář vyzve k potvrzení rušení registrace.

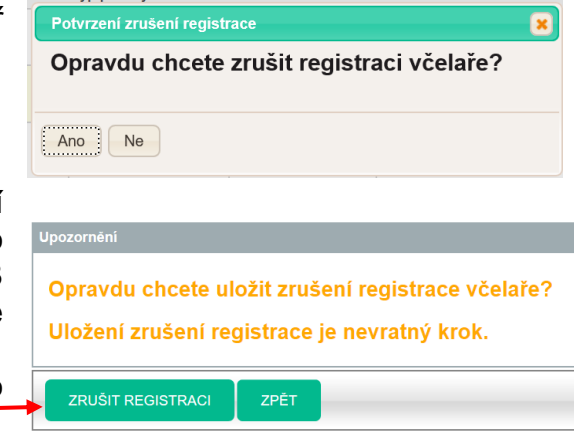

Poté Vás formulář vyzve znovu k potvrzení rušení registrace s informací, že je to nevratný krok, tj. po uložení rušení registrace nelze registraci přes WEB formulář obnovit. Za účelem obnovy registrace kontaktujte pracoviště ústřední evidence. Zrušení registrace potvrdíte kliknutím na tlačítko

**ZRUŠIT REGISTRACI**.

## **5. Opětovné přihlášení do formuláře**

V případě, že potřebujete uložené hlášení (tj. odeslané do ÚE) z nějakého důvodu opravit, doplnit nebo jen vytisknout, je možné se do formuláře přihlásit opakovaně.

Po přihlášení budete informování o tom, že je hlášení již uloženo. Pro načtení Vašich údajů klikněte na tlačítko **NAČÍST HLÁŠENÍ**.

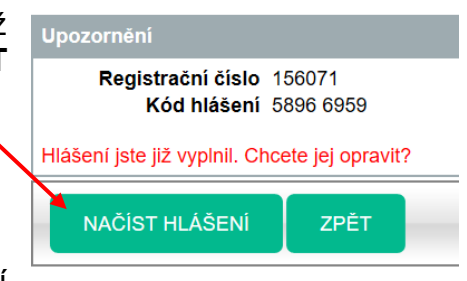

V případě, že se do formuláře přihlásíte po uložení zrušení

registrace, pak Vás na to formulář upozorní a Vaše údaje se již nenačtou.

Registrace včelaře je zrušená. Tento způsob hlášení nelze použít.